# **Maintaining User Profiles**

The user profile system provides a series of menus to help you generate profiles that define access rules for Adabas Review users. You may create profiles for new users, change access rules for existing users, and purge user profiles that are no longer required.

Adabas Review provides a default profile to allow access for users who do not have a profile defined for them. When a user logs on, Adabas Review checks for the user's profile. If one is not found, the default profile is used.

The default profile is also used as a basis for creating user profiles. When a profile for a new user is generated, the default profile is copied. The new profile may then be customized to suit the needs of the user.

#### **Note:**

The default profile provides unrestricted access to Adabas Review functions. Software AG recommends that you first create a user profile for the system administrator and other privileged users; then modify the default profile so that it conforms to the needs of the majority of users.

This chapter covers the following topics:

- [Accessing the User Profile System](#page-0-0)
- [Customizing the Default Profile](#page-1-0)
- [Modifying Access Rules](#page-5-0)
- [Creating a User Profile](#page-5-1)
- [Listing User Profiles](#page-6-0)
- [Editing a User Profile](#page-8-0)
- [Copying a User Profile](#page-8-1)
- [Purging a User Profile](#page-8-2)

## <span id="page-0-0"></span>**Accessing the User Profile System**

### **To access the user profile system**

1. Enter UP on the command line of the Adabas Review main menu and press ENTER.

The User Profile System menu appears as shown below:

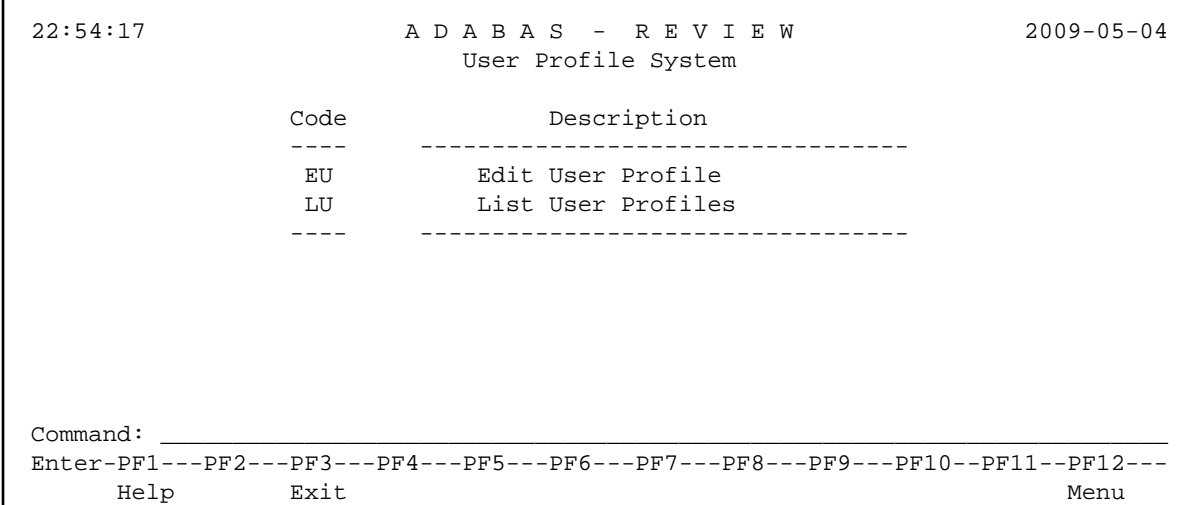

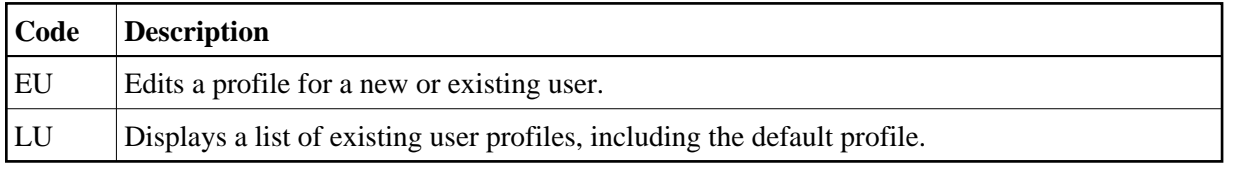

From the list of existing user profiles, you can select a particular profile to be edited or purged.

# <span id="page-1-0"></span>**Customizing the Default Profile**

You do not need to create a user profile for each user of Adabas Review. By customizing the default profile so that the access rules meet the needs of the majority of Adabas Review users, you eliminate the need for individual user profiles.

### **To customize (edit) the default user profile**

1. From any screen within Adabas Review, type EU on the command line and press ENTER.

The following Edit User screen is displayed:

```
14:33:02 A D A B A S - R E V I E W 2010-09-02
                         Edit User 
                     User Profile: DEFAULT_ 
     +---------------------------------------------------------------------------+ 
! Name ................... DEFAULT_ Default DBID/Hub ............ LFILE ! 
! Default Repository DBID ..... LFILE ! 
! Access ADABAS REVIEW .......... Y Default Repository File ..... LFILE ! 
! Access User Profile System .... Y Edit Report Definitions ..... Y !
! Confirm Purge/Save Requests ... Y Edit Target Definitions ..... Y !
! Purge Historical Data ....... Y ! 
! Purge Report Definitions .... Y ! 
! Purge Started Reports ....... Y ! 
! Purge Target Definitions .... Y ! 
! Start Reports ............... Y ! 
! Use AOS ..................... Y ! 
! View Reports ................ Y ! 
+---------------------------------------------------------------------------+ 
Command: ______________________________________________________________________
Enter-PF1---PF2---PF3---PF4---PF5---PF6---PF7---PF8---PF9---PF10--PF11--PF12---
     Help Exit Save Menu
```
The User Profile field usually refers to the user ID corresponding to the profile; in this case it contains the word "DEFAULT".

- [The Name Field](#page-2-0)
- [Displaying General Access Rules](#page-2-1)
- [Displaying Database and Repository File Access Rules](#page-3-0)

### <span id="page-2-0"></span>**The Name Field**

The Name field may be used for the user's name or any other appropriate identifier.

### <span id="page-2-1"></span>**Displaying General Access Rules**

The fields in the left column of the Edit User screen are general access rules, which are described as follows (the default value is  $Y(es)$  for all fields):

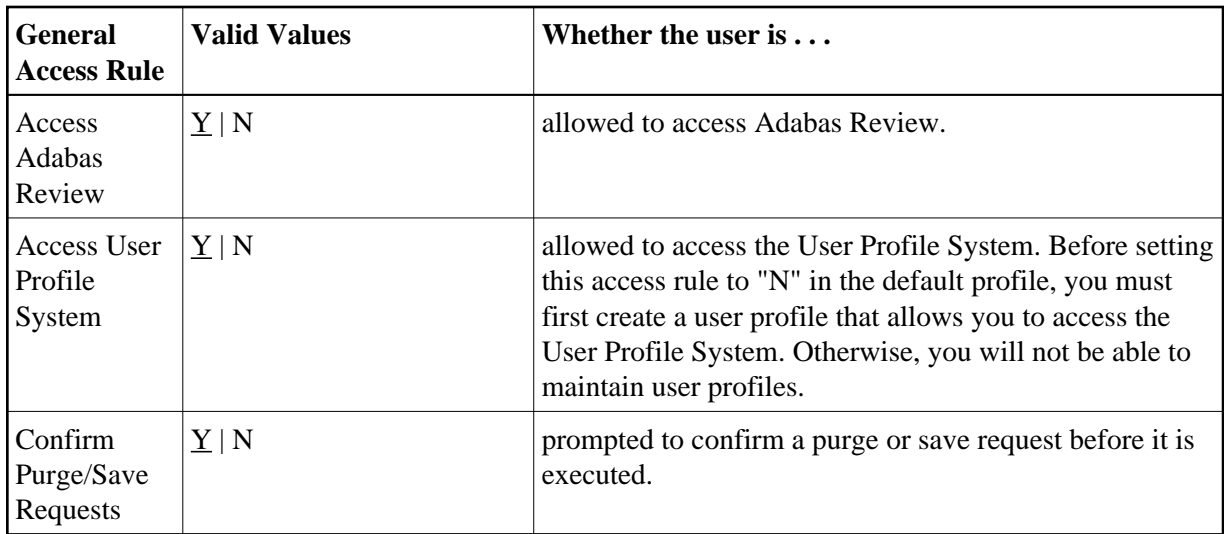

### <span id="page-3-0"></span>**Displaying Database and Repository File Access Rules**

The fields in the right column of the Edit User screen are database access rules. The DBID/Hub field is used to specify the default Adabas Review database for a user:

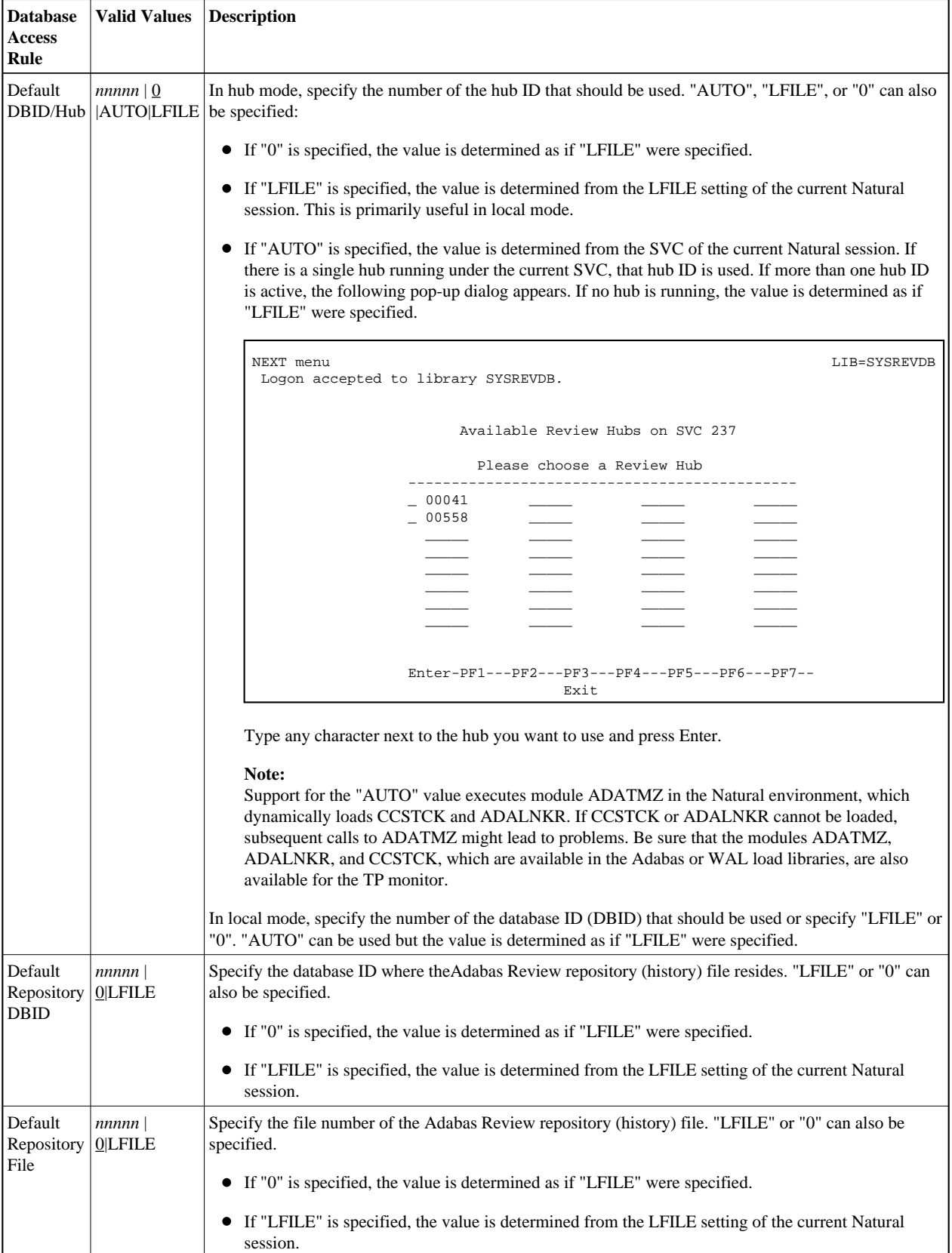

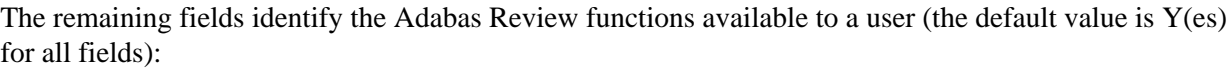

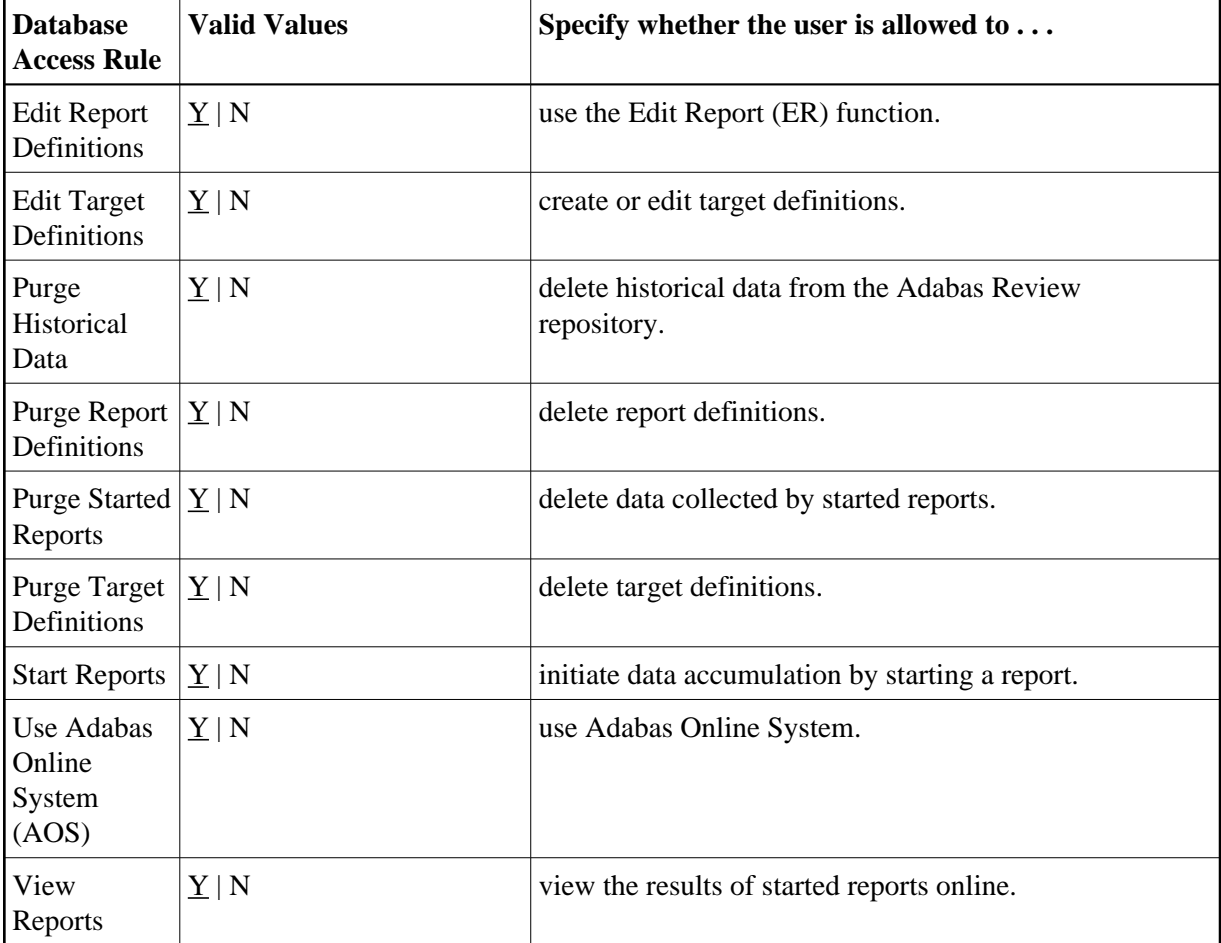

# <span id="page-5-0"></span>**Modifying Access Rules**

### **To modify access rules**

- 1. Type over the settings displayed on the screen.
- 2. When you have made all of the changes to a particular group of access rules, do one of the following:

Press PF3 to exit without saving the changes.

```
Or:
```
Press PF5 or enter the SAVE command to save the changes.

## <span id="page-5-1"></span>**Creating a User Profile**

**To create a user profile** 

1. From any screen in Adabas Review, type the following string on the command line and press ENTER:

**UP EU userid**

Or:

From any screen in the User Profile System, type the following string on the command line and press ENTER:

**EU userid**

Or:

**EU**

Adabas Review creates a profile for the user by copying the default profile. It then displays the user profile for editing, and the following message appears at the bottom of the screen:

REV00101 - NEW USER PROFILE

If EU is entered on the command line, the default user profile displays.

2. Customize the user's profile, as required.

Refer to the section *[Customizing the Default Profile](#page-1-0)* for information about access rules.

3. When the profile provides appropriate access privileges for the user, press PF5 to save the profile.

## <span id="page-6-0"></span>**Listing User Profiles**

The List User Profiles (LU) function displays a list of user profiles that have been defined.

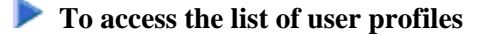

1. From the User Profile System menu, enter the code LU on the command line and press ENTER.

The User Profiles screen, similar to the one shown below, is displayed:

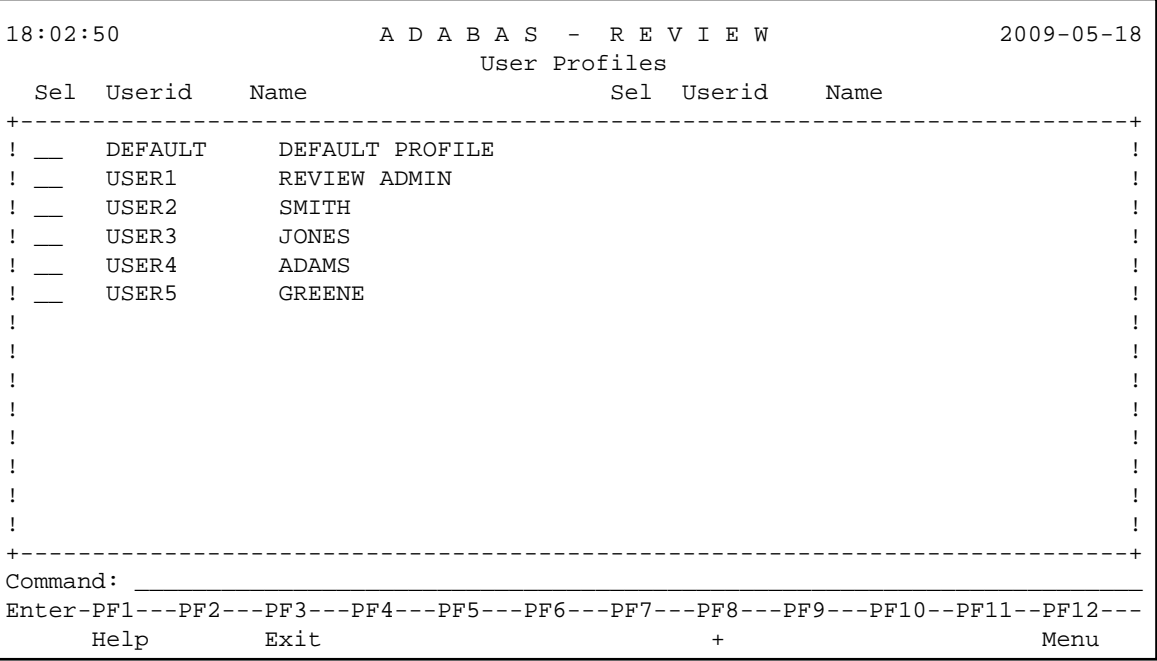

From this screen, you may edit or purge a particular user profile.

#### **To list the commands you can use on the User Profiles screen:**

1. Enter a question mark (?) on the selection line preceding a profile name and press ENTER.

The Available Functions window appears as shown below displaying a list of the available commands:

```
02:48:34 A D A B A S - R E V I E W 2009-06-20
                    User Profiles 
 Sel Userid Name Sel Userid Name
+-----------------------------------------------------------------------------+
! ?_ DE +-------------------------+ !
! ! Available Functions ! !
1 ! 1 : 1 : 1 : 1 : 1 : 1 : 1 : 1 : 1 : 1 : 1 : 1 : 1 : 1 : 1 : 1 : 1 : 1 : 1 : 1 : 1 : 1 : 1 : 1 : 1 : 1 : 1 : 1 : 1 : 1 : 1 : 1 : 1 : 1 : 1 : 1 :
! ! EU Edit User Profile ! !
! ! PU Purge User Profile ! !
! ! . Exit ! !
\mathbf{P} is the set of the set of the set of the set of the set of the set of the set of the set of the set of the set of the set of the set of the set of the set of the set of the set of the set of the set of the set of 
! \qquad Enter Function !
1 ! 1 : 1 : 1 : 1 : 1 : 1 : 1 : 1 : 1 : 1 : 1 : 1 : 1 : 1 : 1 : 1 : 1 : 1 : 1 : 1 : 1 : 1 : 1 : 1 : 1 : 1 : 1 : 1 : 1 : 1 : 1 : 1 : 1 : 1 : 1 : 1 :
! +-------------------------+ !
! !
! !
! !
! !
+-----------------------------------------------------------------------------+
Command: ______________________________________________________________________
Enter-PF1---PF2---PF3---PF4---PF5---PF6---PF7---PF8---PF9---PF10--PF11--PF12---
     Help Exit + Menu
```
# <span id="page-8-0"></span>**Editing a User Profile**

#### **To edit an existing user profile**

1. Enter the command EU on the selection line preceding the profile name and press ENTER.

The profile is displayed and may be edited. Refer to the section for additional information.

If you are editing your own user profile, the changes you make take effect as soon as you save your profile. If you are editing a profile other than your own, the changes do not take effect until the next time the user logs on to Adabas Review.

You may also use this command to copy an existing profile for the purpose of creating a profile for a new user. If you have several users who require access privileges that are different from those specified in your default profile, you may use an existing profile as a model for the other profiles.

# <span id="page-8-1"></span>**Copying a User Profile**

#### **To copy a user profile**

- 1. Enter the command EU on the selection line preceding the profile name to be copied.
- 2. Type the new user ID on the line labeled User Profile.
- 3. Press PF5 to save the new user profile.

# <span id="page-8-2"></span>**Purging a User Profile**

#### **To delete a user profile**

1. Enter the command PU on the selection line preceding the profile name and press ENTER.

Depending on the setting in your profile, you may or may not be prompted to confirm the purge request as shown in the following screen:

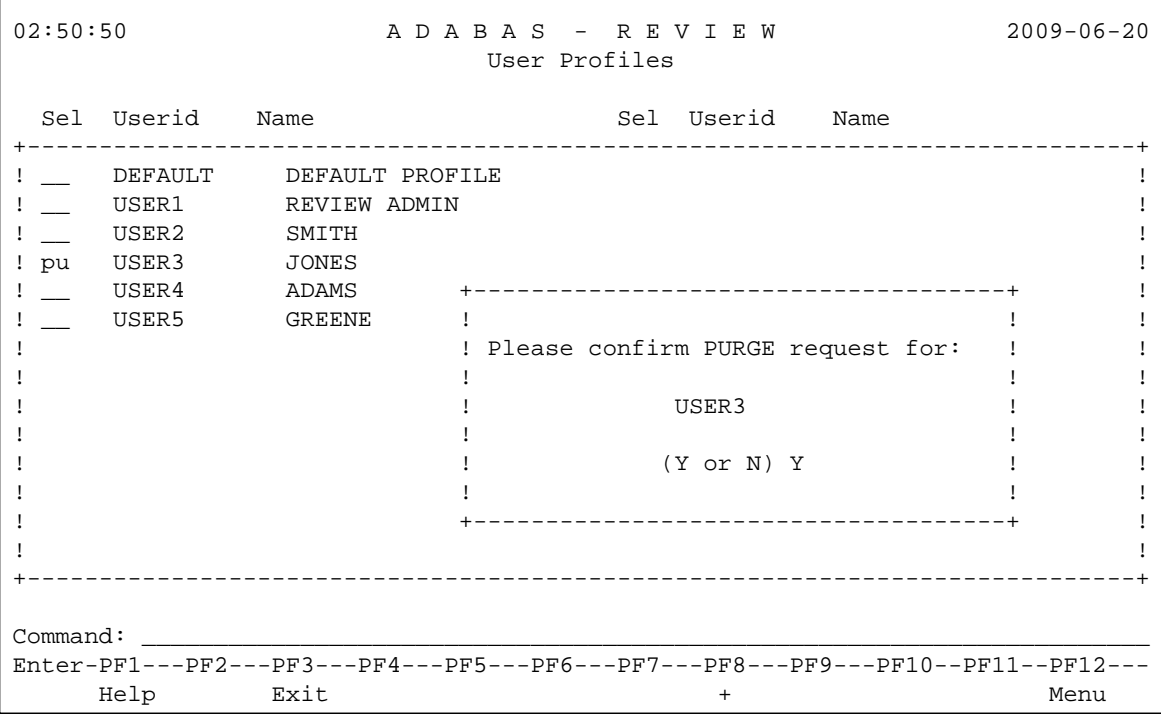